## **¿Cómo calificar un control o certamen a través de Speedgrader?**

**PASO 1: Ingresa a tu curso en Canvas.**

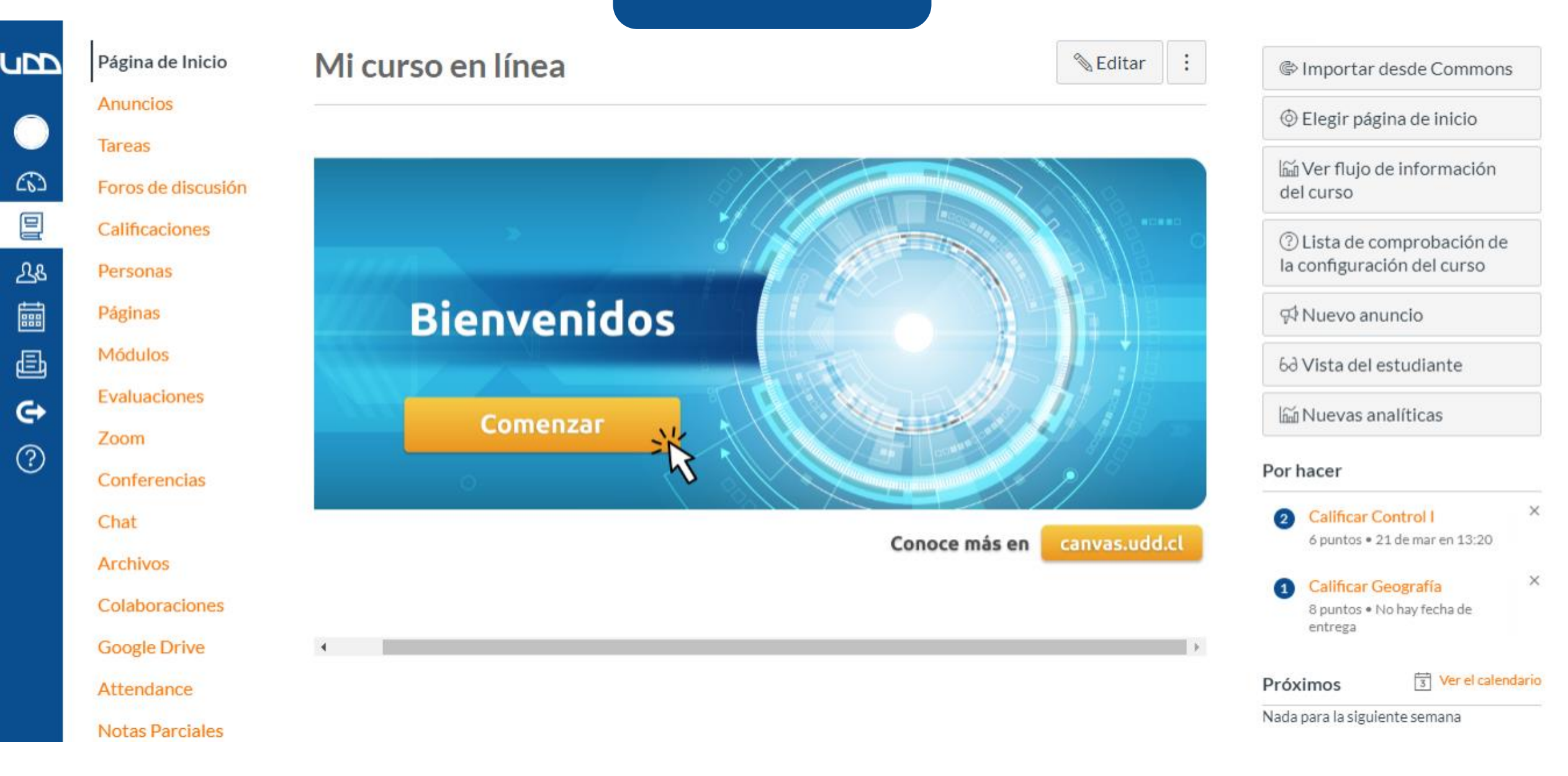

**PASO 2: Dirígete al panel de la derecha de tu pantalla, y selecciona el control o certamen que deseas calificar.**

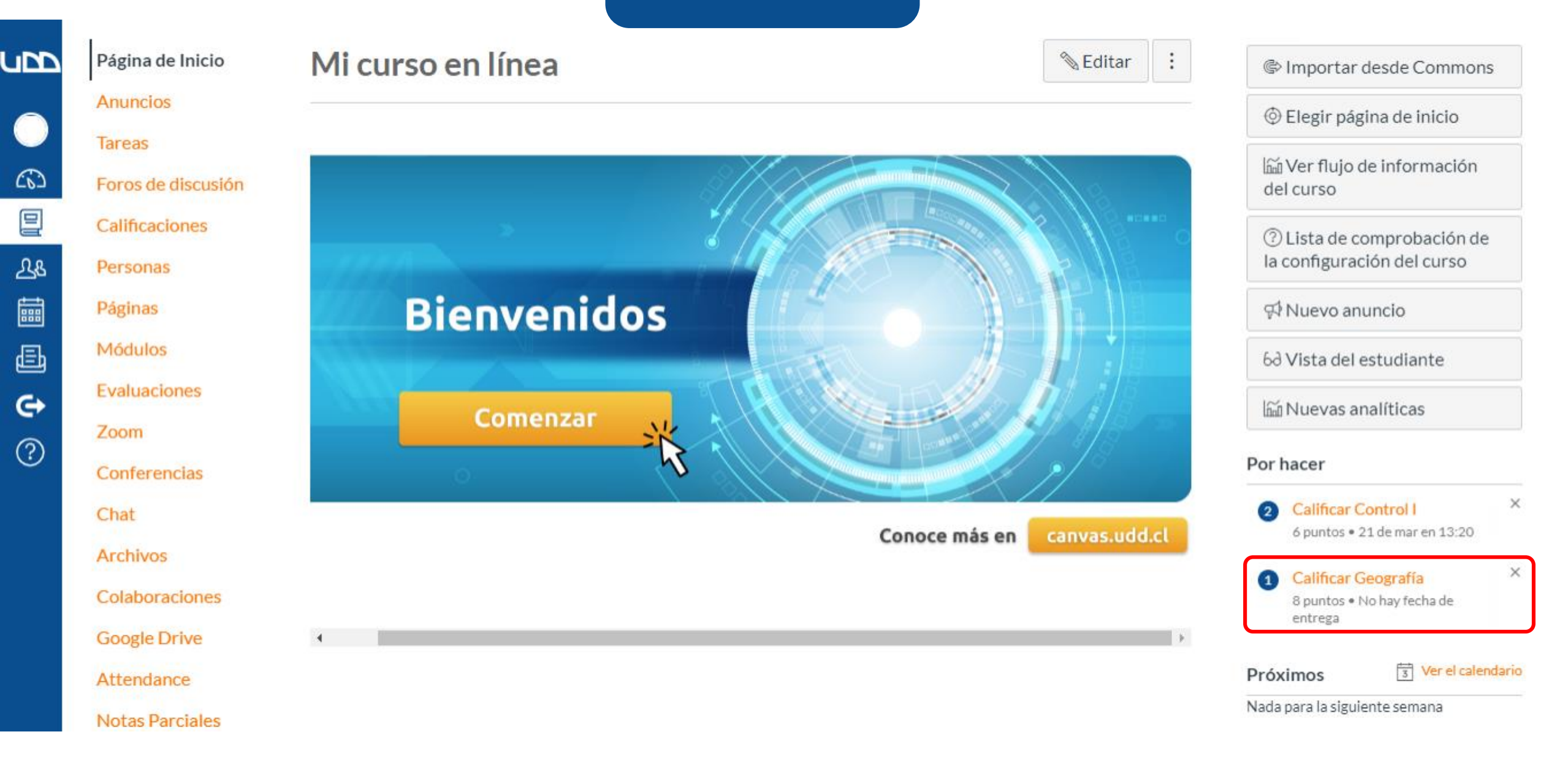

**PASO 3: Conoce las múltiples herramientas para ayudarte con la calificación que se encuentran en el menú superior de la pantalla.**

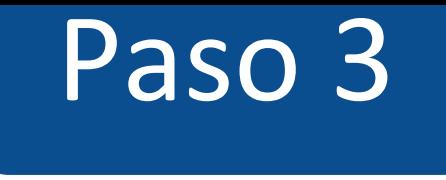

#### Volver al libro de calificaciones.

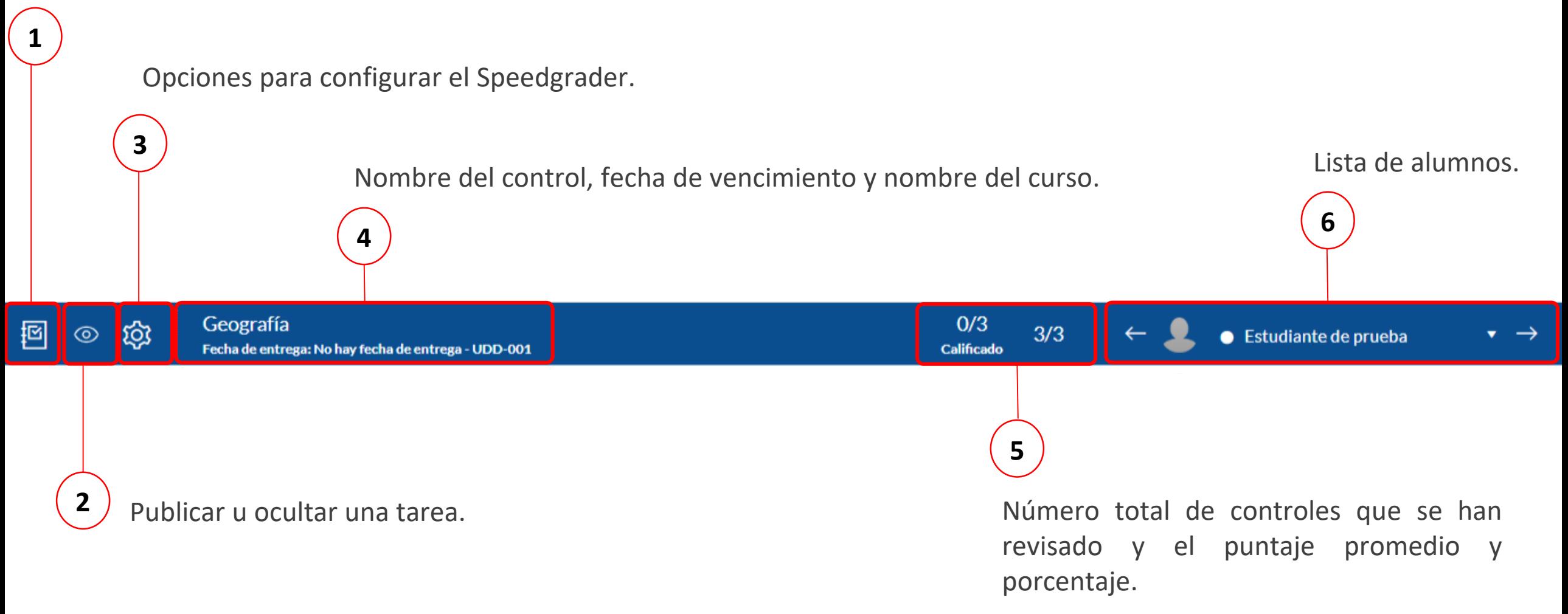

## **PASO 4: Identifica las preguntas** que **necesitan ser revisadas.**

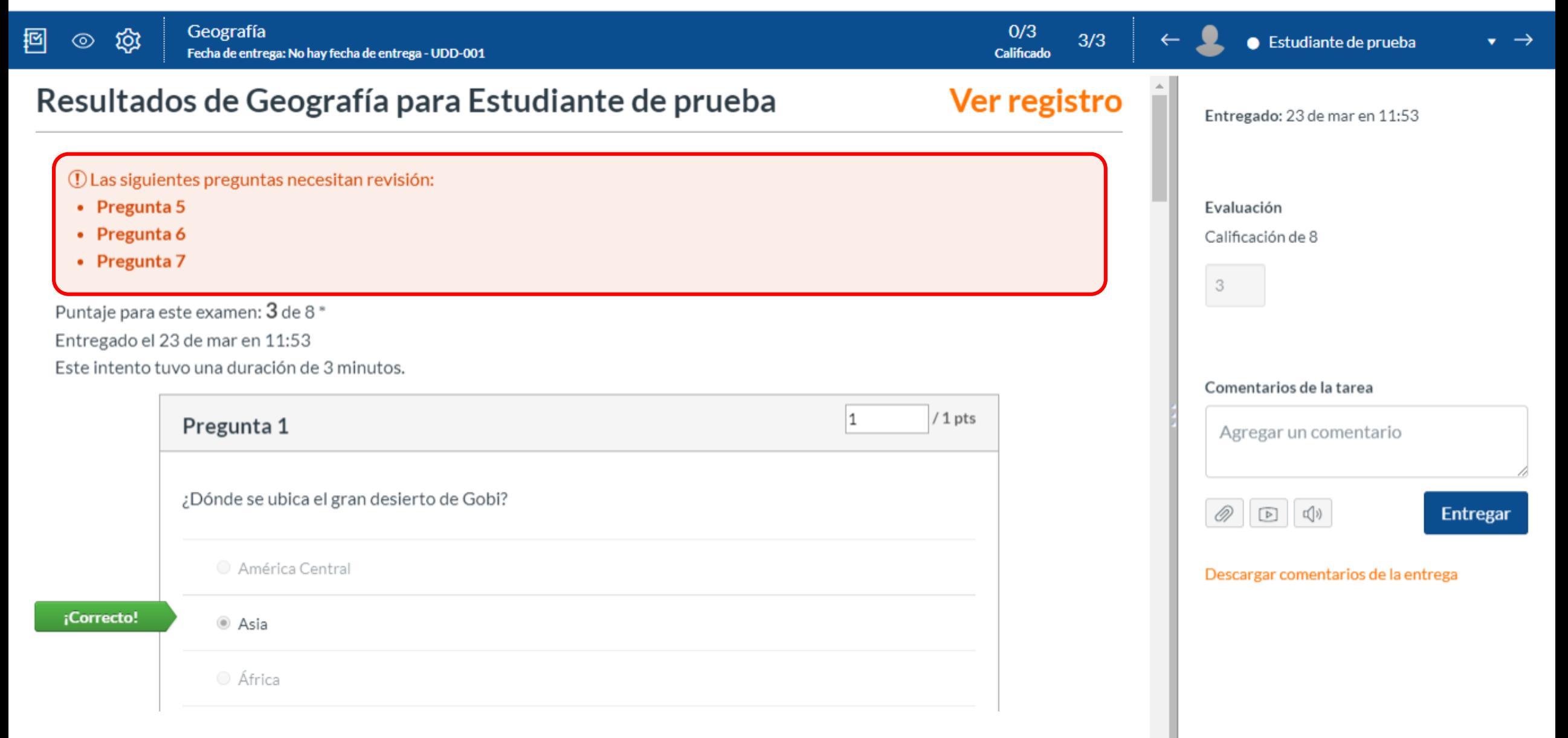

## **PASO 5: Haz clic sobre una de las preguntas.**

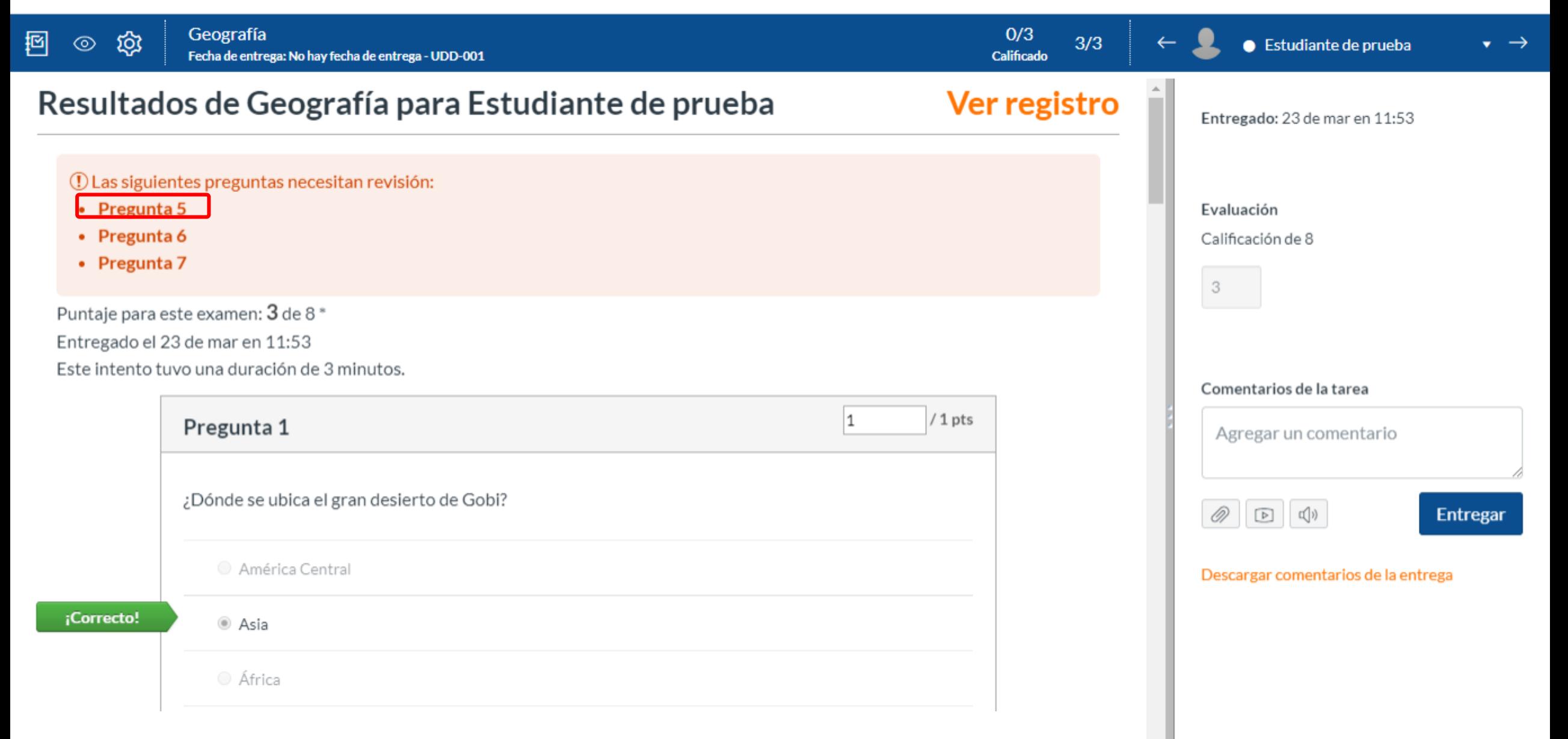

### **PASO 6: Visualiza la respuesta del estudiante.**

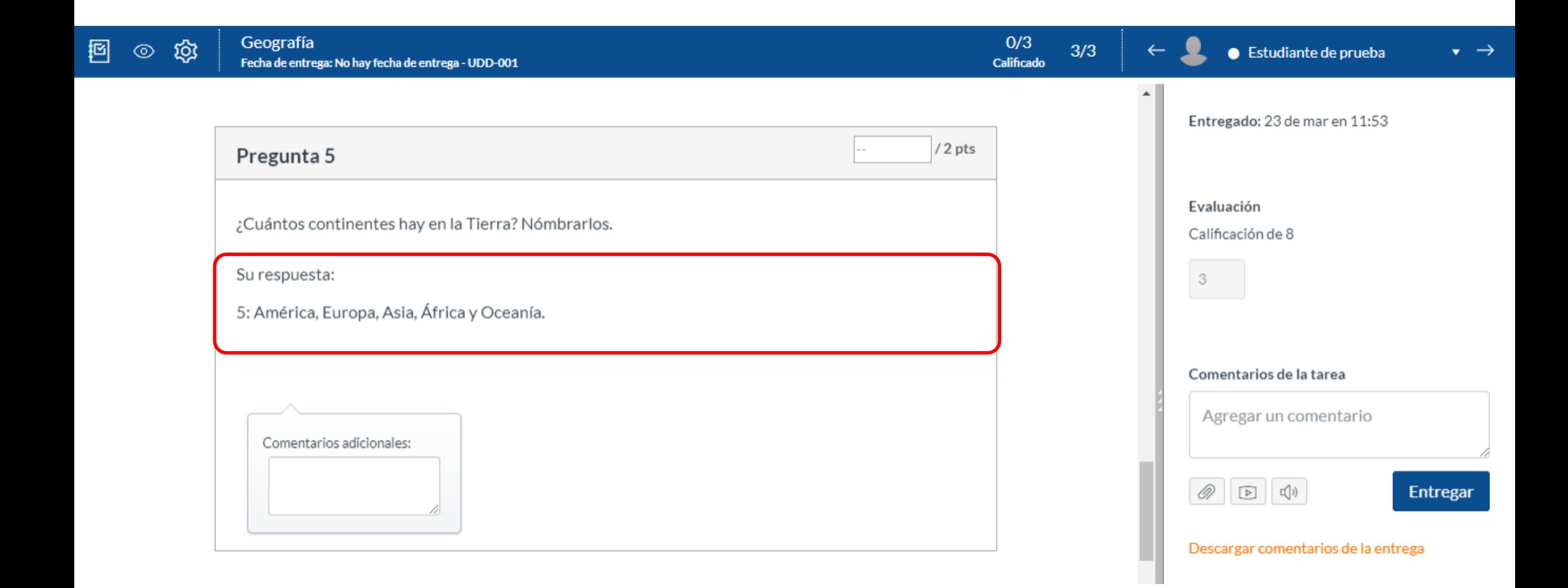

**PASO 7: Califica la respuesta en la casilla que se encuentra al lado de la pregunta. Algo que debes tener en cuenta es que, si la nota lleva decimal el sistema acepta el punto (.), no la coma (,).**

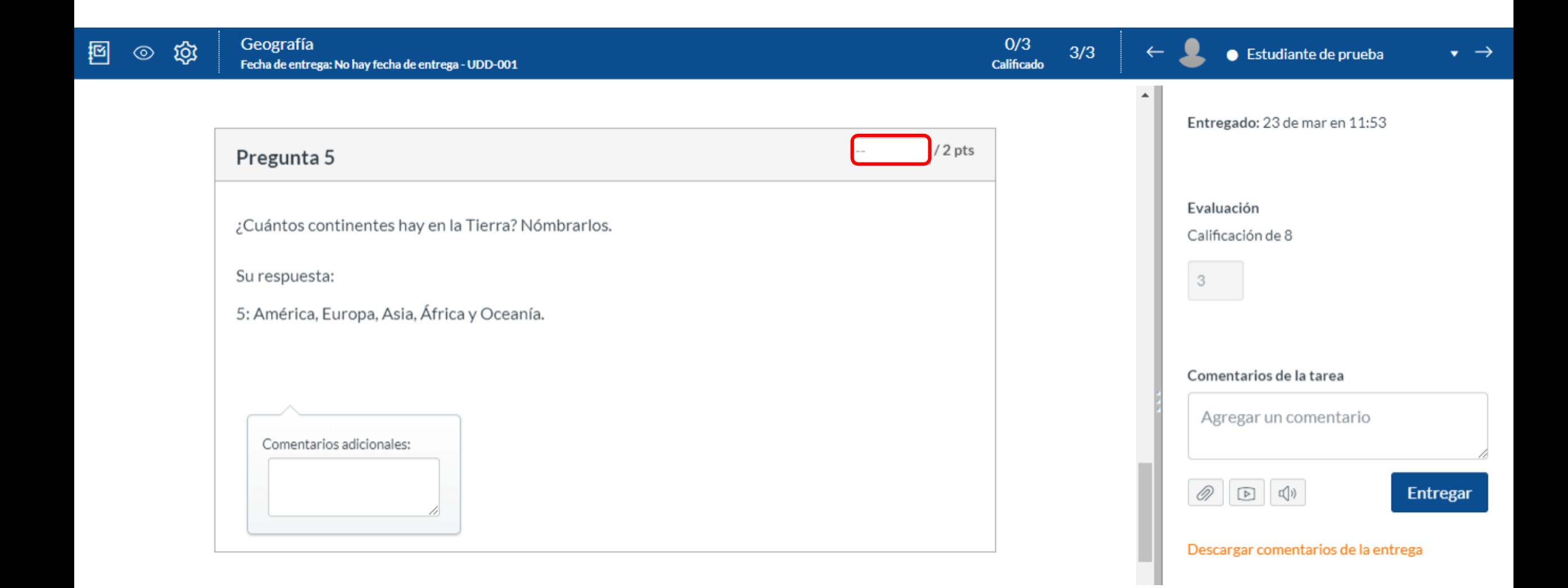

**PASO 8: Utiliza la ventana de "comentarios adicionales" para darle una retroalimentación por pregunta**.

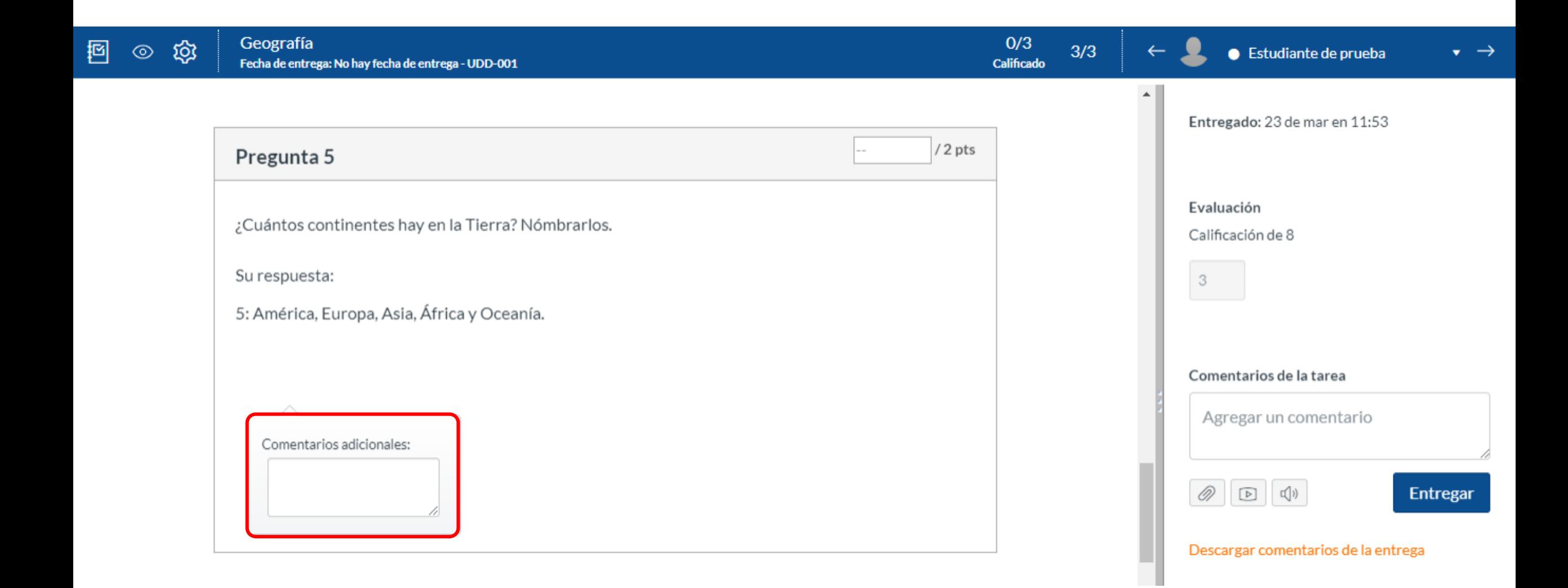

**PASO 9: Si deseas ajustar el puntaje de forma manual, puedes hacerlo desde la casilla "Puntos de corrección" .**

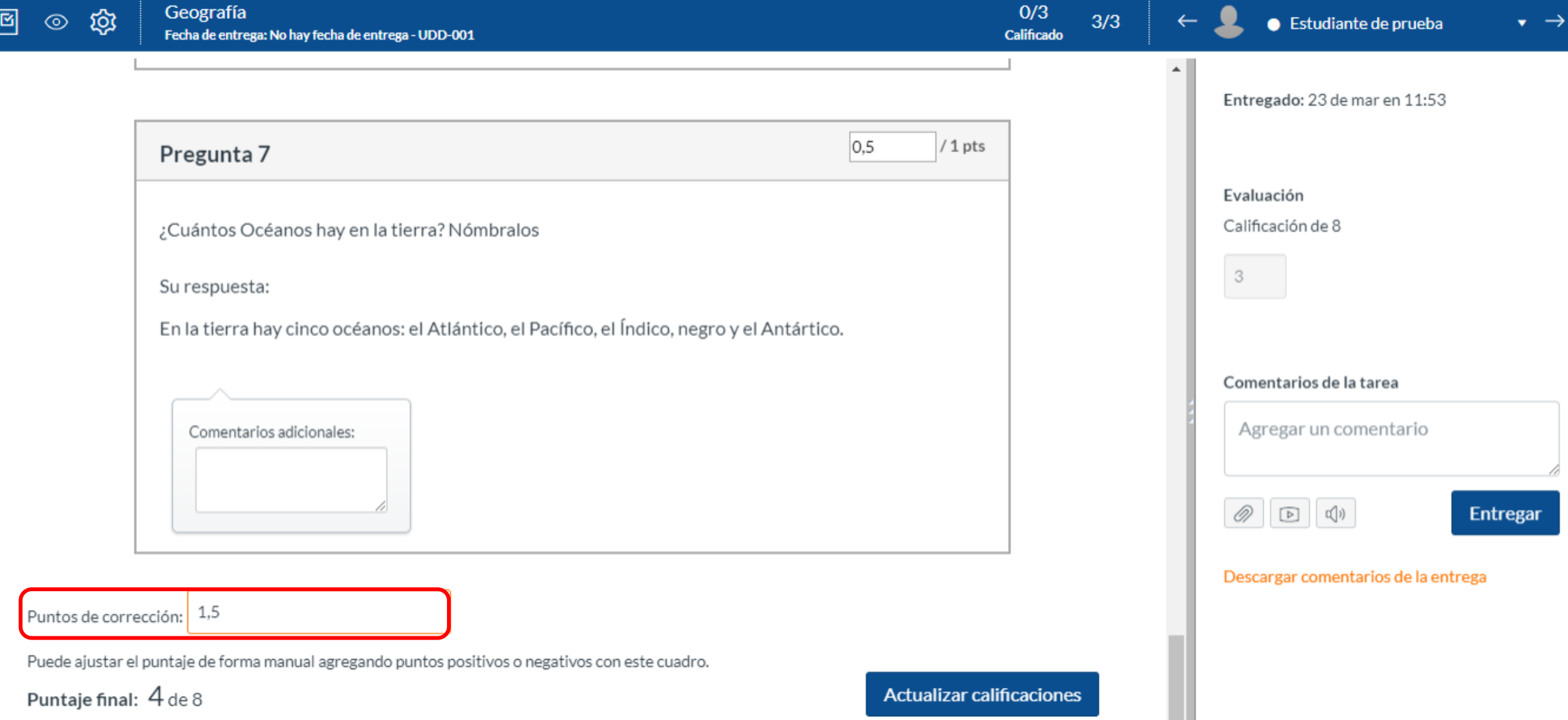

V.

**PASO 10: Haz clic en "Actualizar calificaciones" para que la sumatoria se efectúe de manera correcta.**

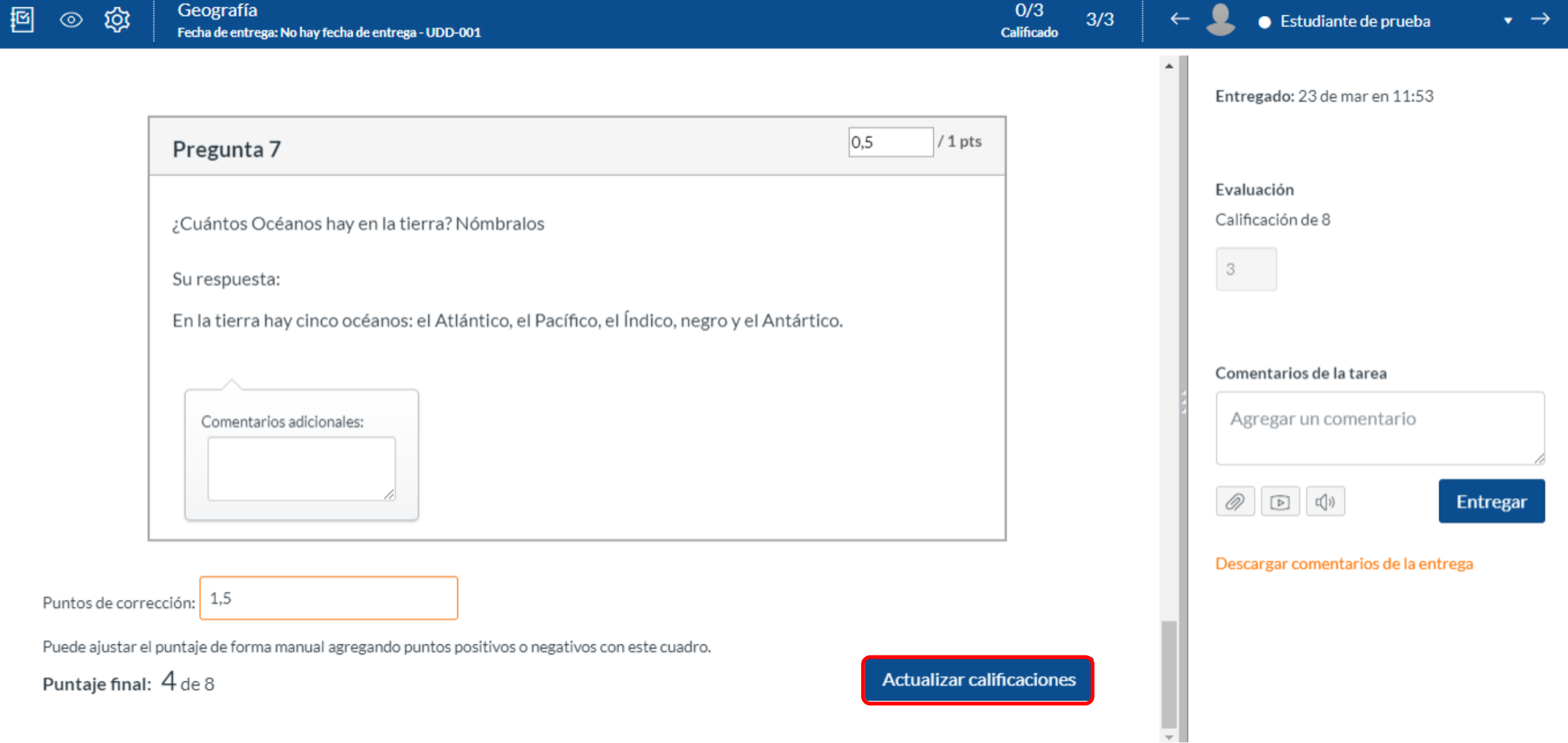

**PASO 11: Fíjate que se haya hecho una actualización correcta de la sumatoria del puntaje. Para esto, visualiza la casilla de "calificación" que se encuentra al lado derecho de la pantalla.**

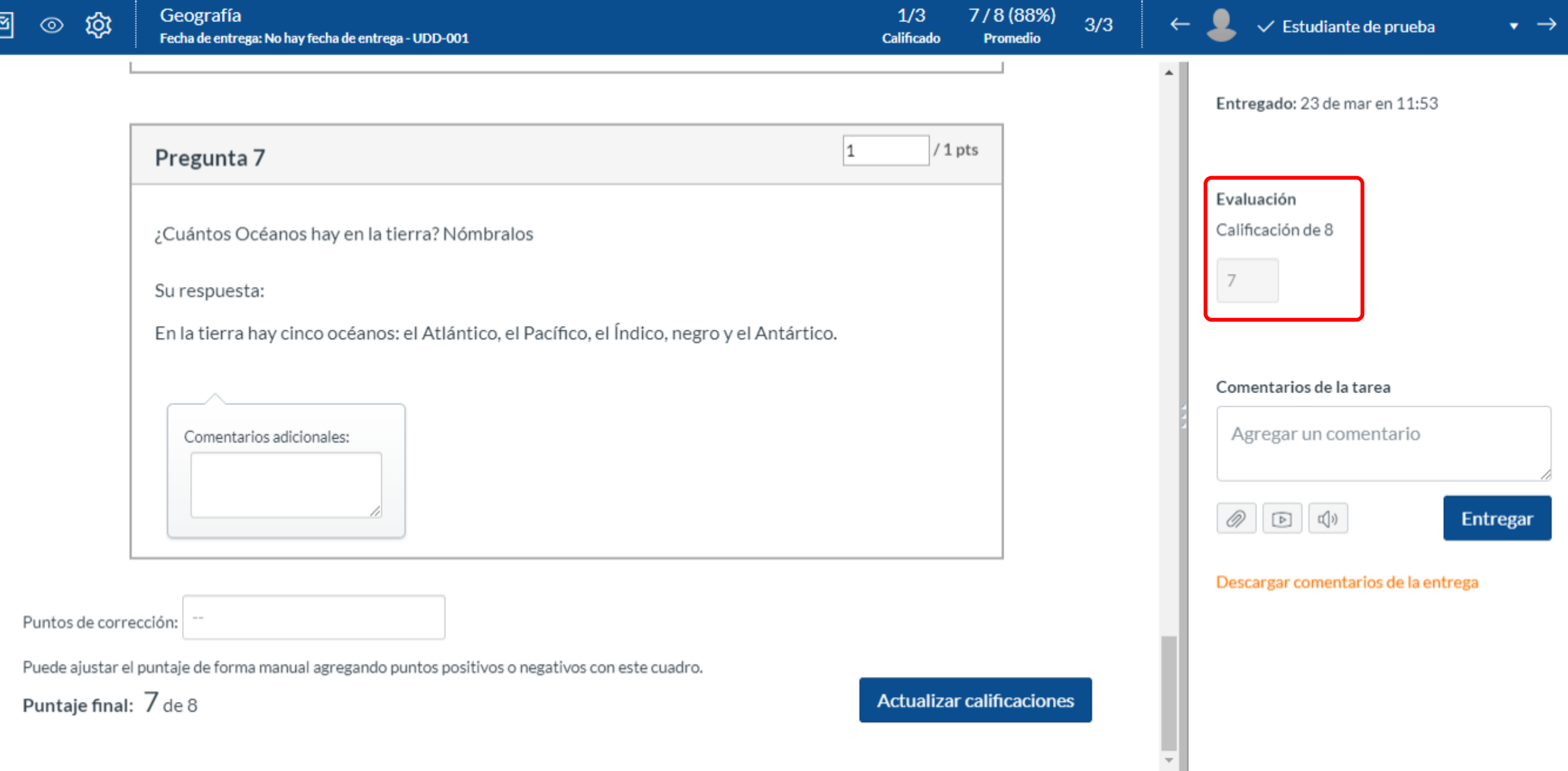

**PASO 12: Dirígete a la casilla "comentarios de la tarea" para dar una retroalimentación general del control.**

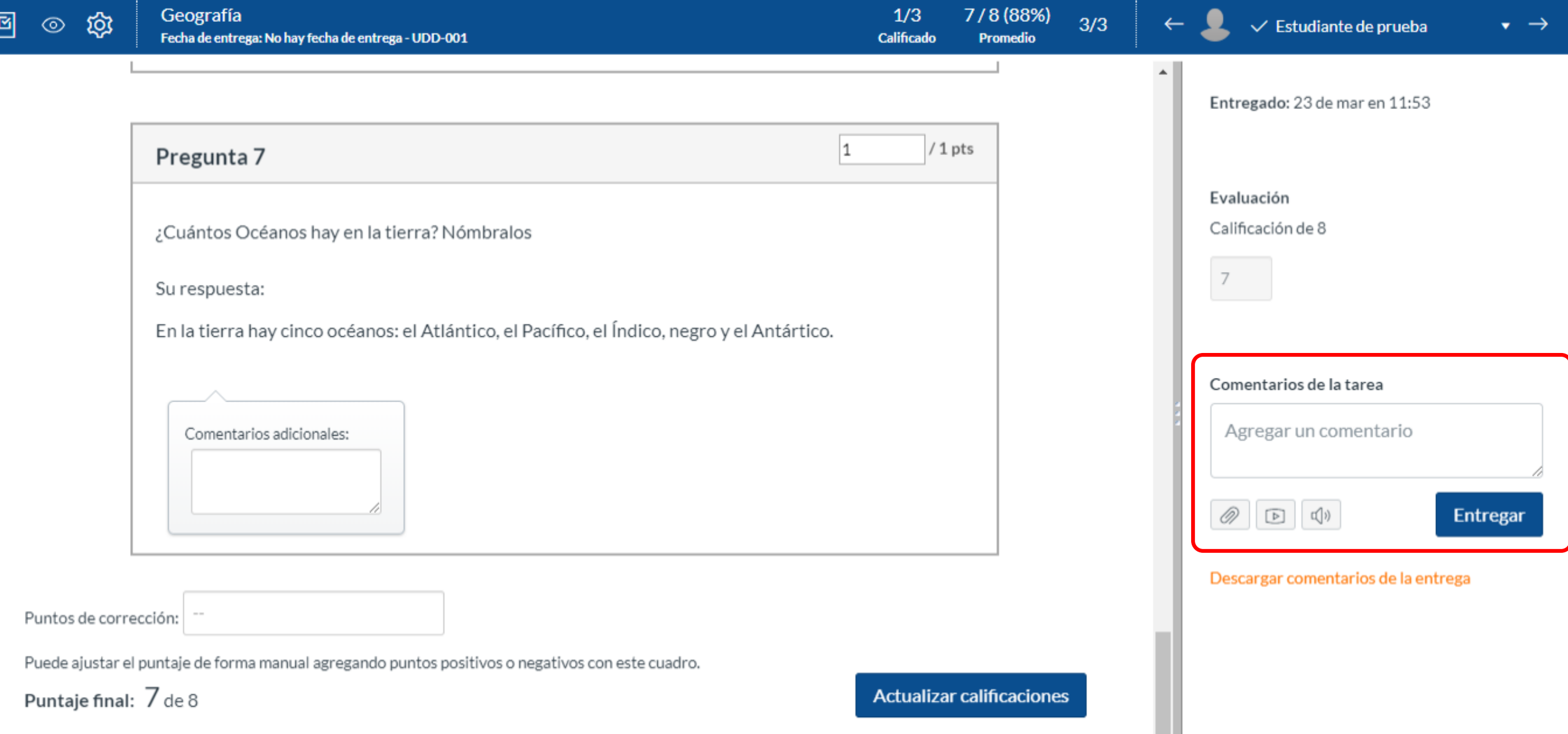

# **PASO 13: Cuentas con tres opciones para retroalimentar la tarea: archivo, comentario multimedia o reconocimiento de audio.**

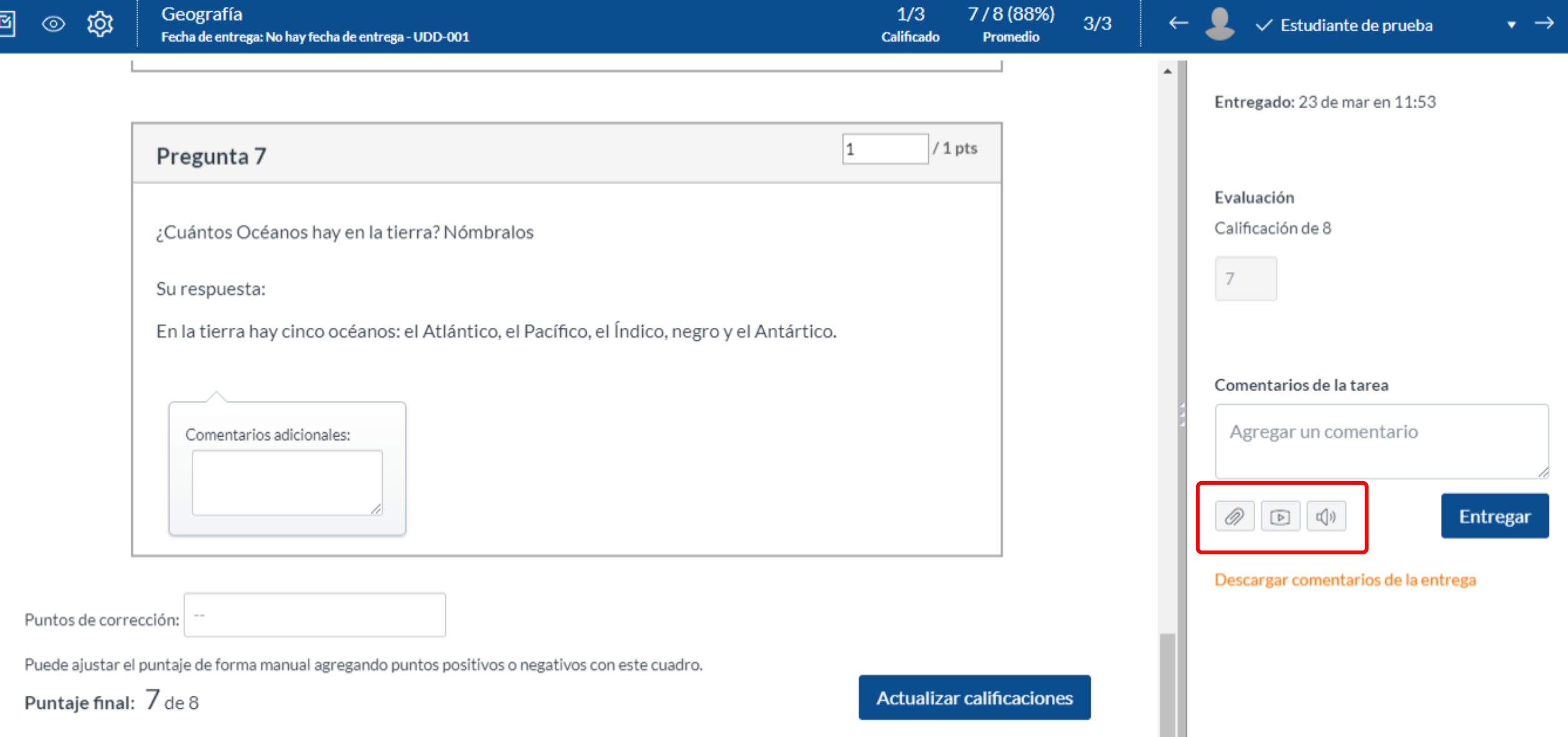

# **PASO 14: Si deseas enviar un archivo, selecciona el ícono del clip.**

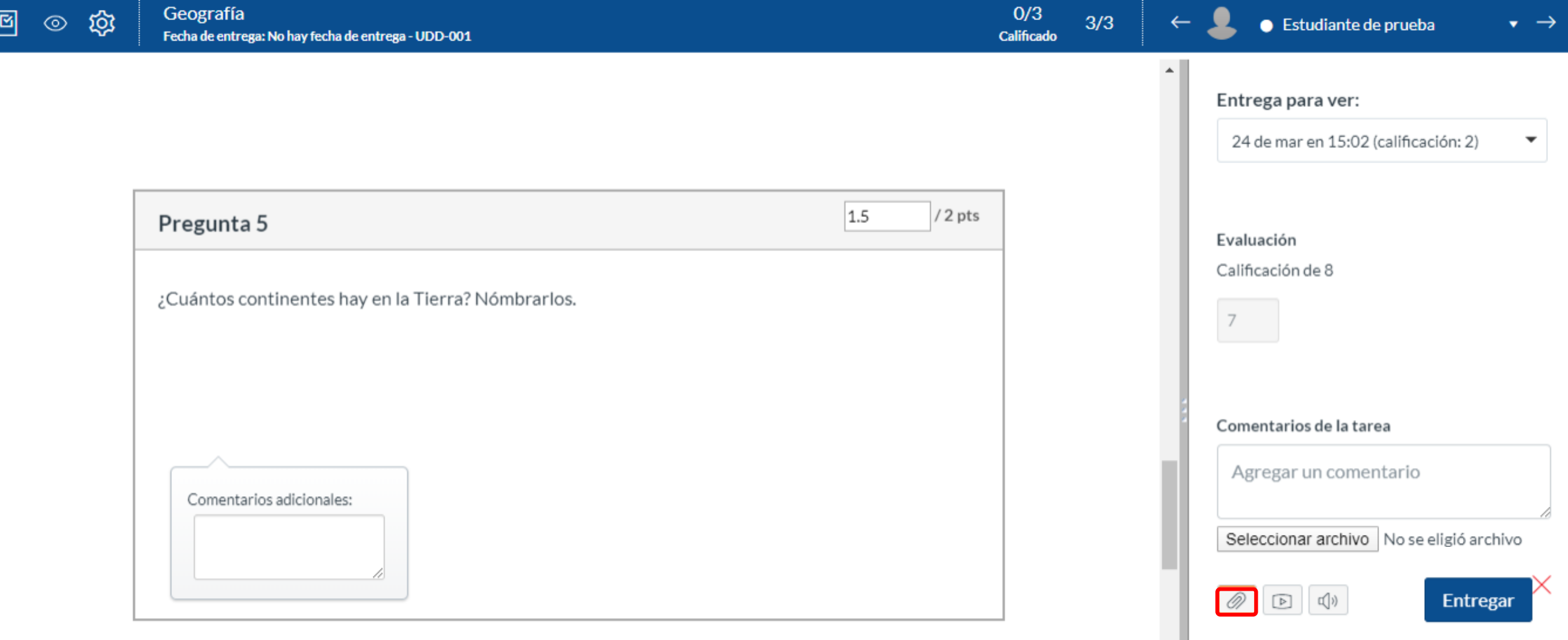

**PASO 15: Adjunta el archivo.**

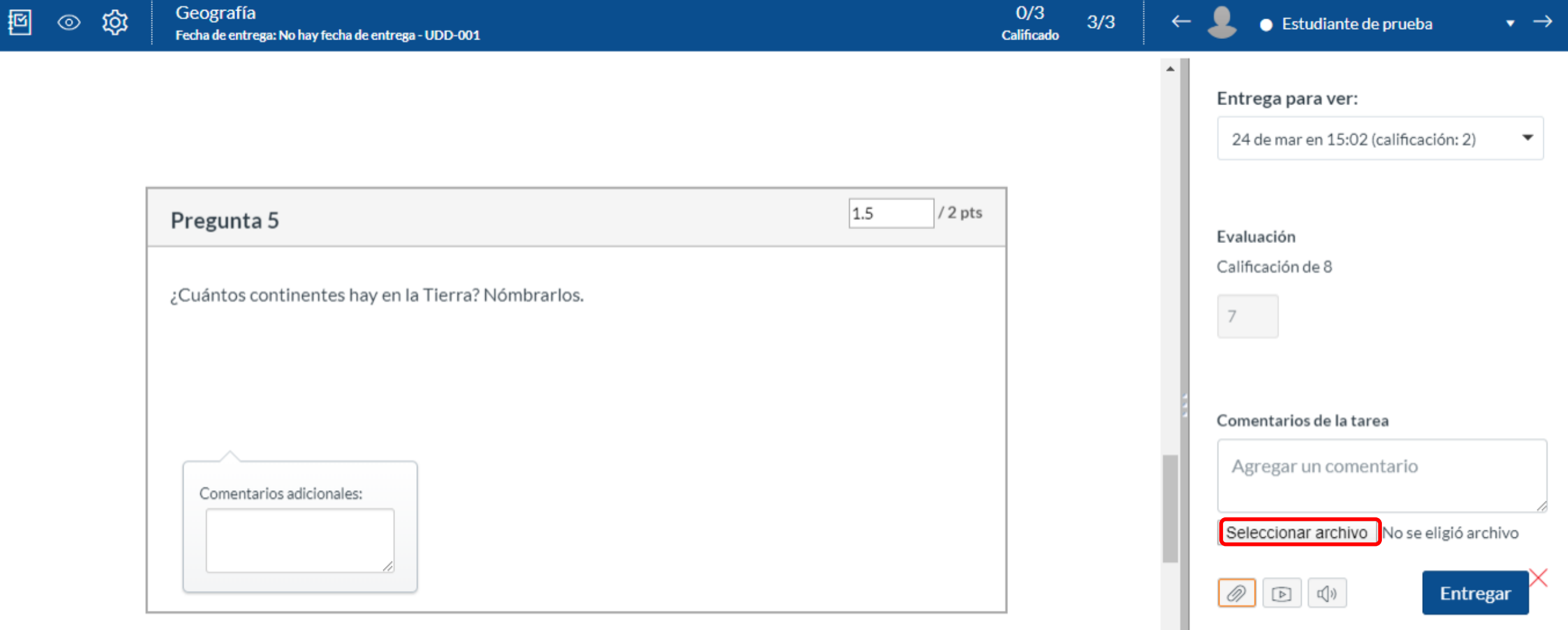

## **PASO 16: Finalmente haz clic en "Entregar" .**

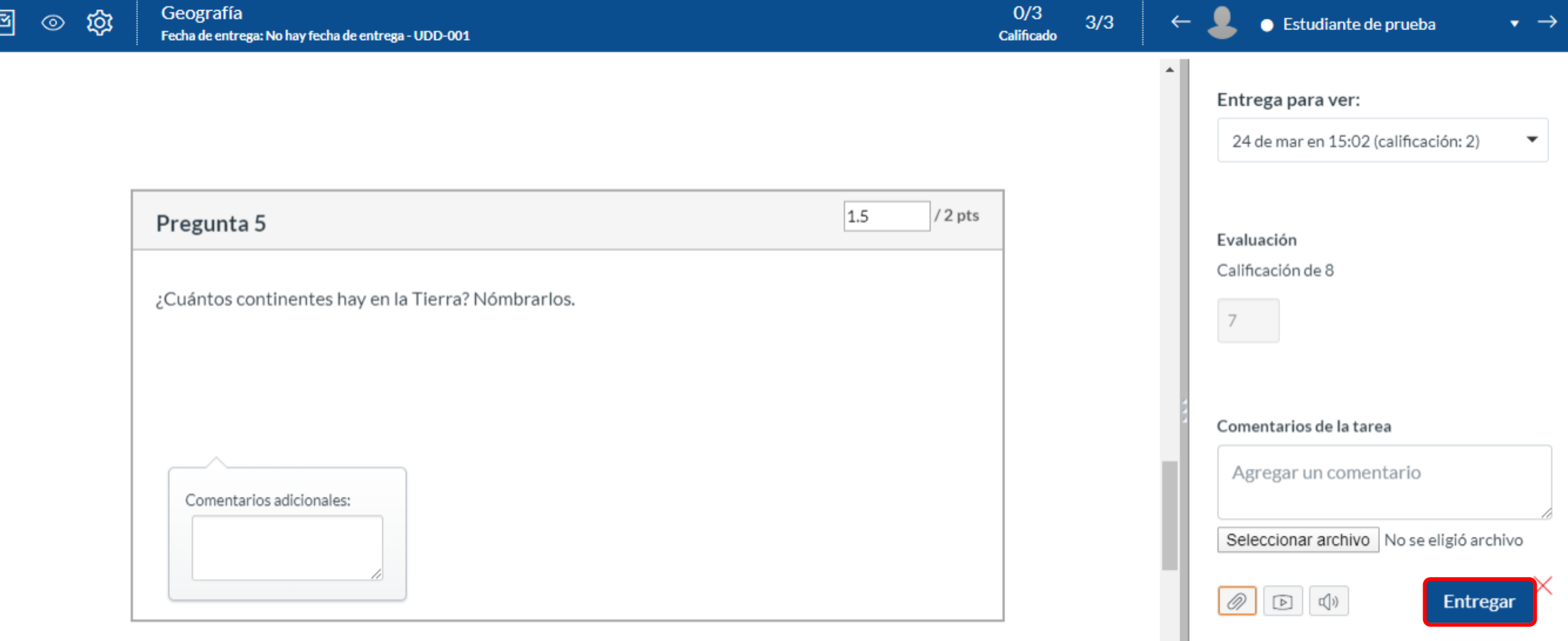

## **PASO 17: Si tu opción es enviar un "archivo multimedia", selecciona el segundo botón.**

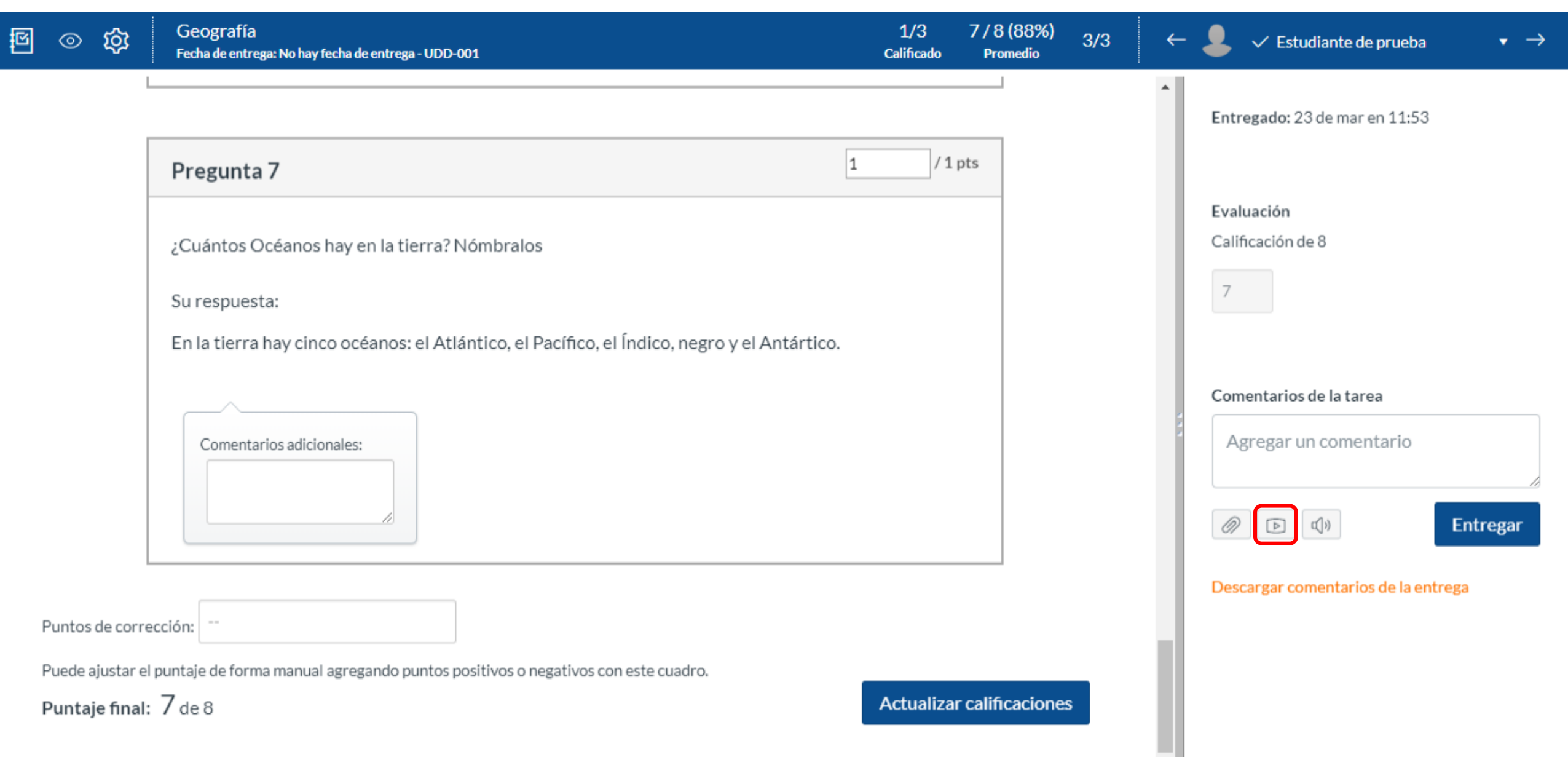

# **PASO 18: Cuentas con dos opciones, "grabar o cargar un archivo multimedia" .**

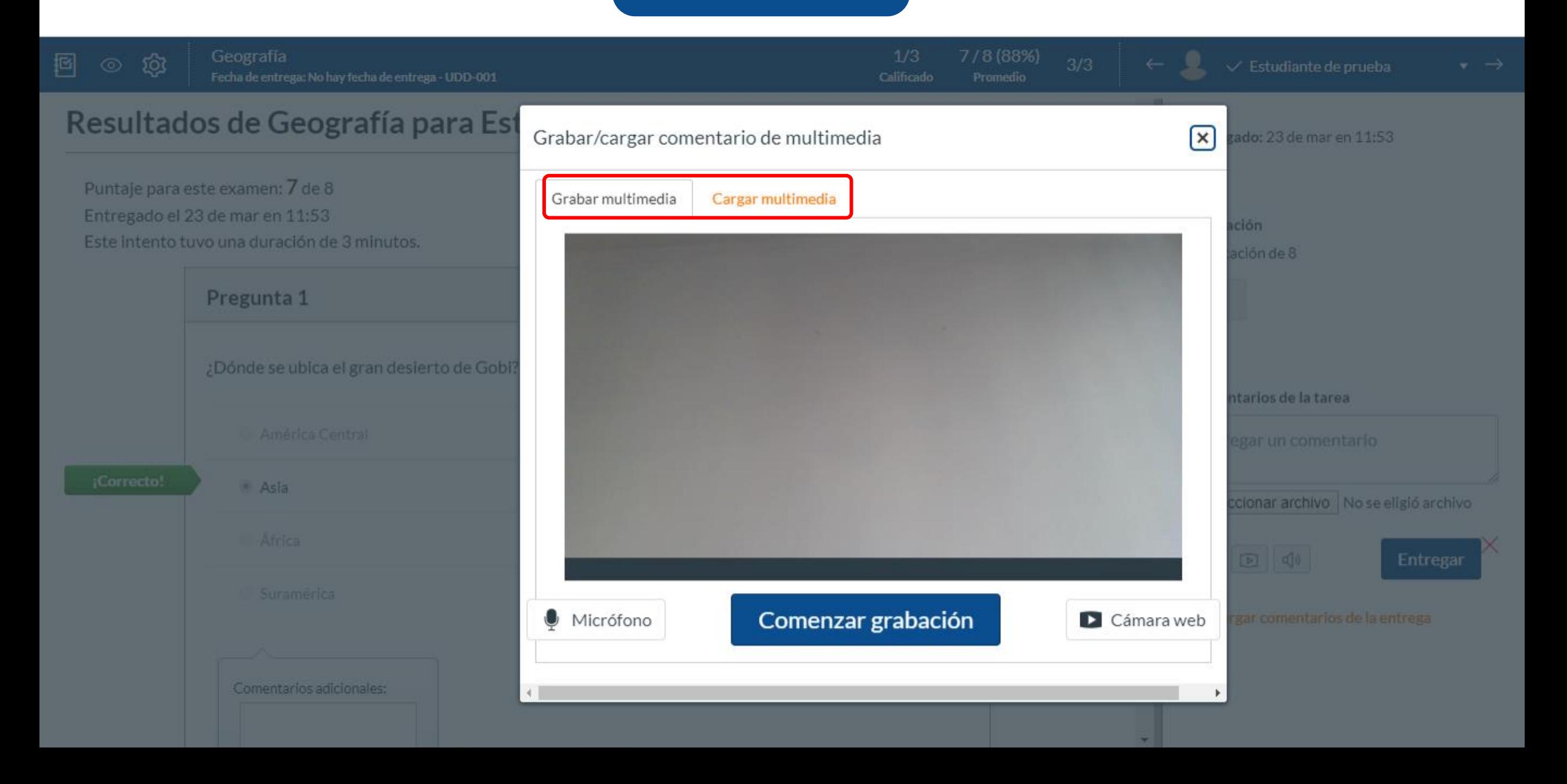

**PASO 19: Si tu opción es grabar, prepárate y haz clic en "Comenzar grabación" .**

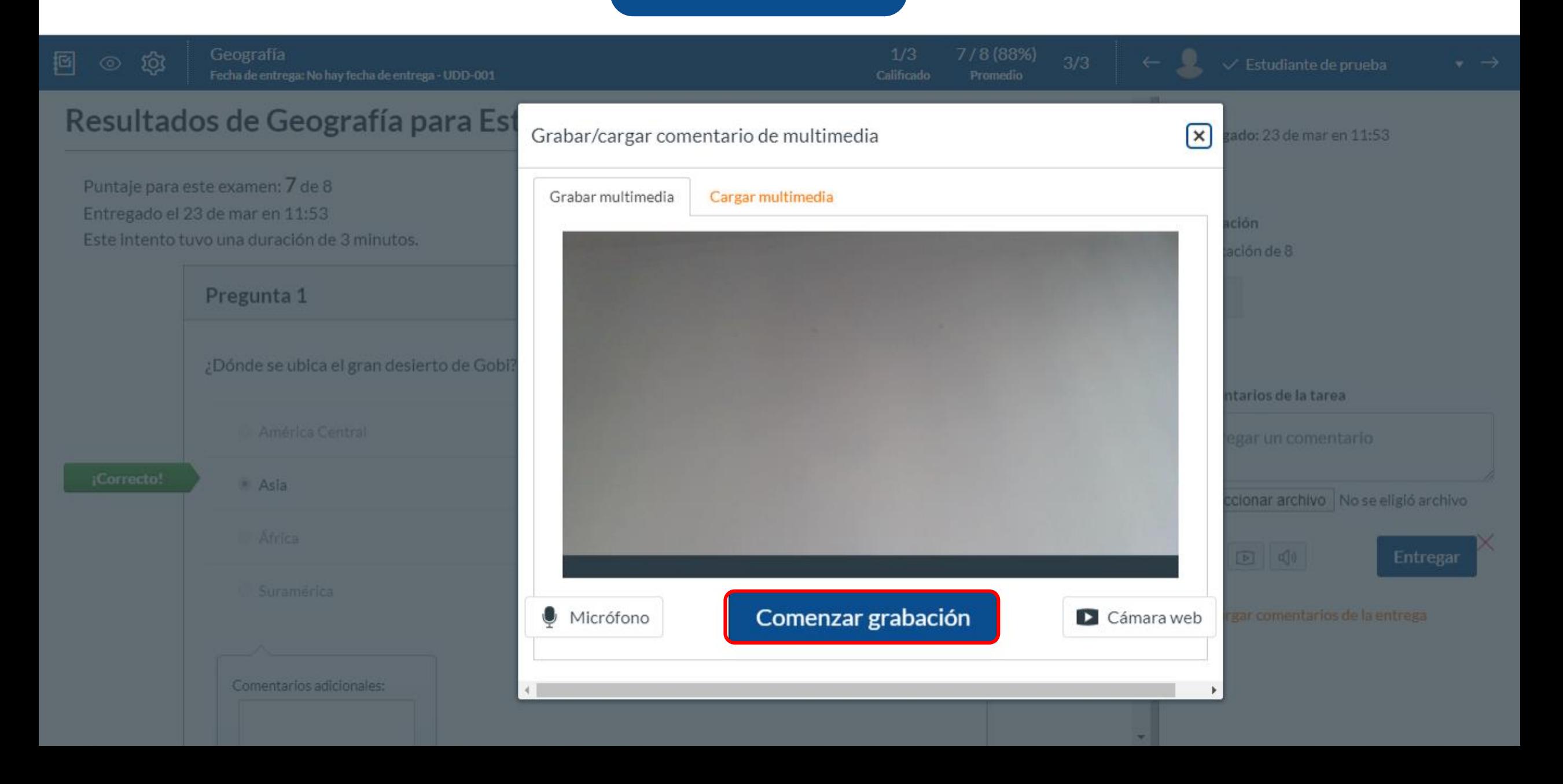

# **PASO 20: Si deseas cargar un archivo multimedia, selecciona la pestaña "cargar multimedia" .**

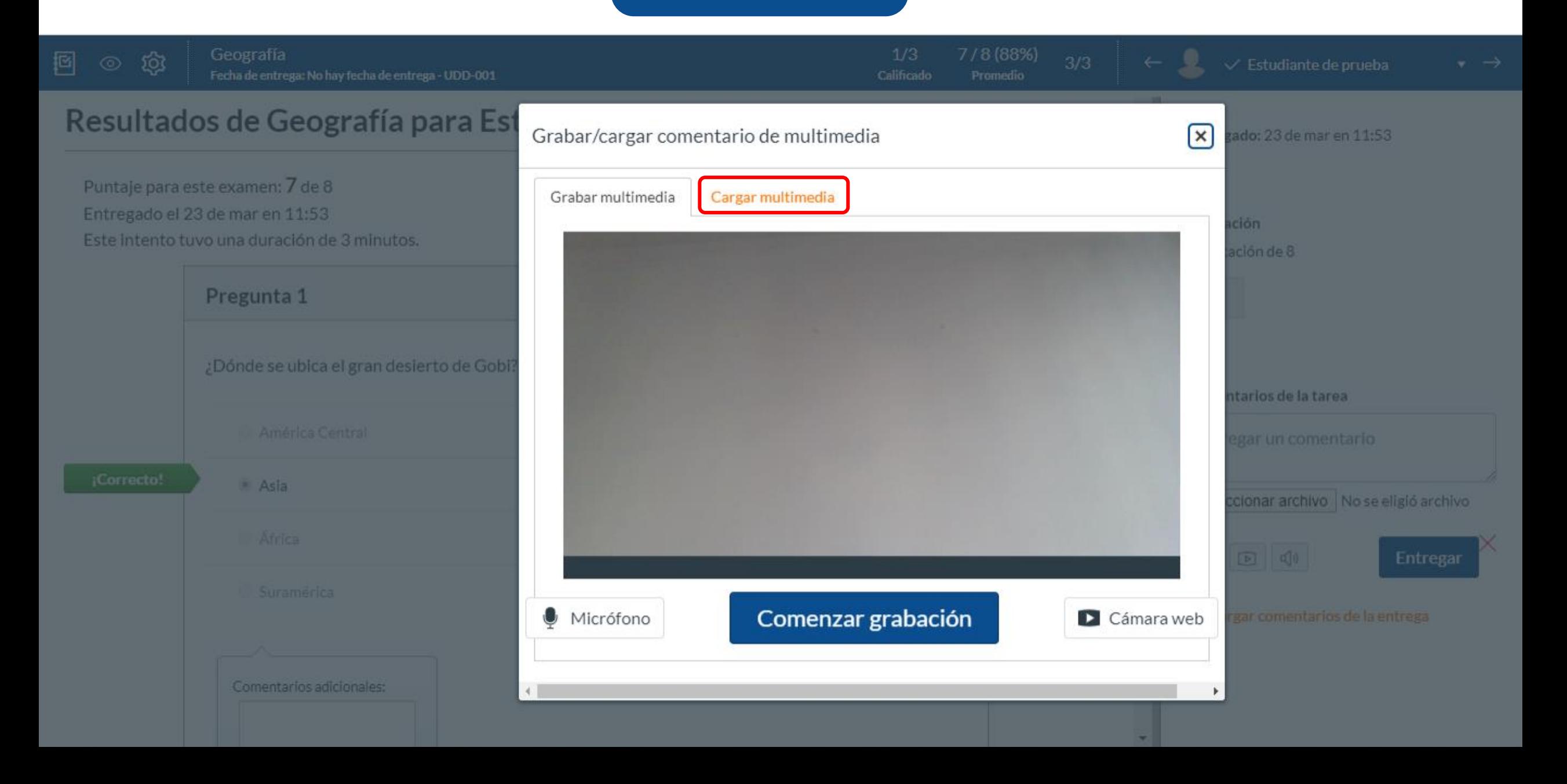

# **PASO 21: Puedes seleccionar un archivo de audio, o de video que tengas en tu pc.**

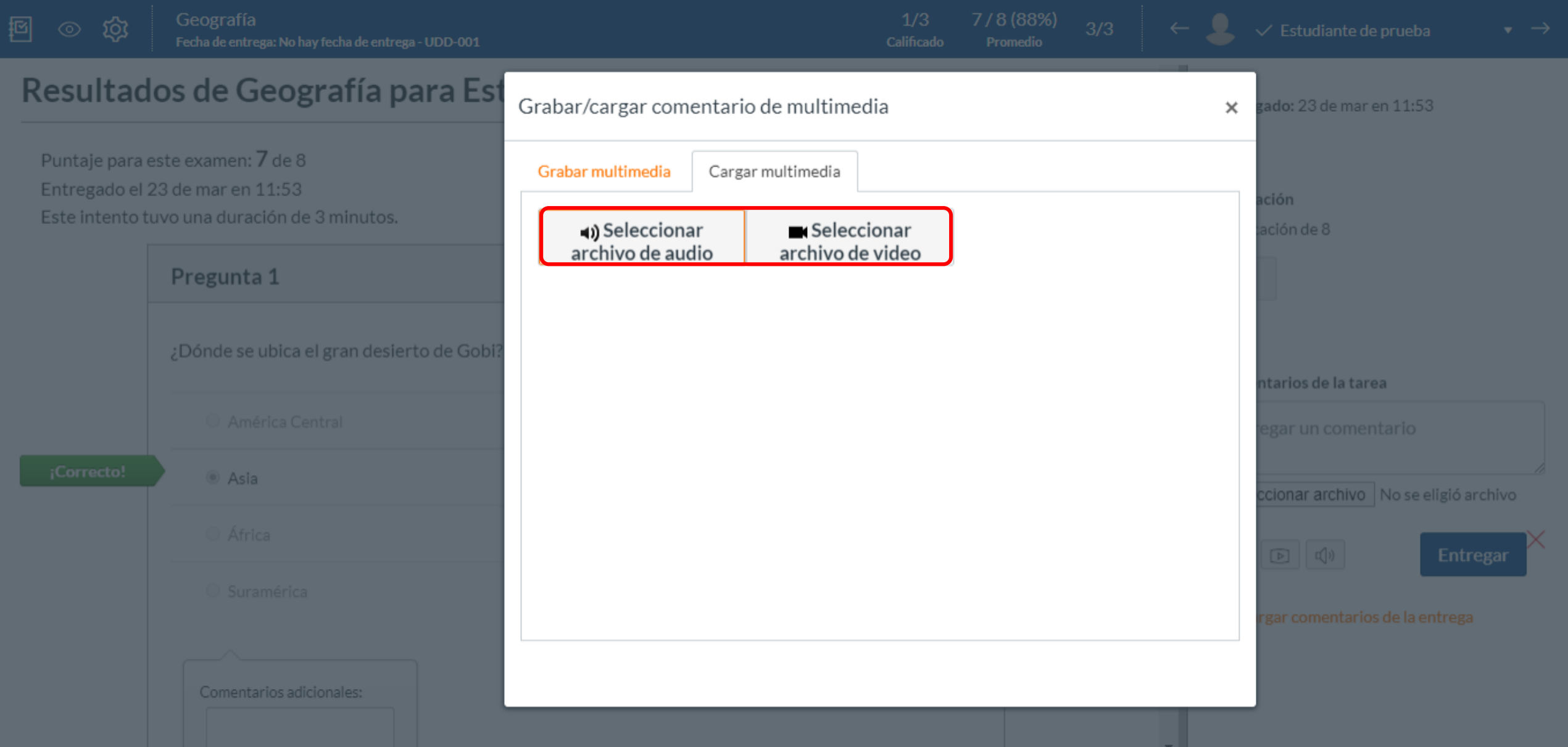

# **PASO 22: Si tu opción es "reconocimiento de voz", deberás hacer clic en el ícono del parlante.**

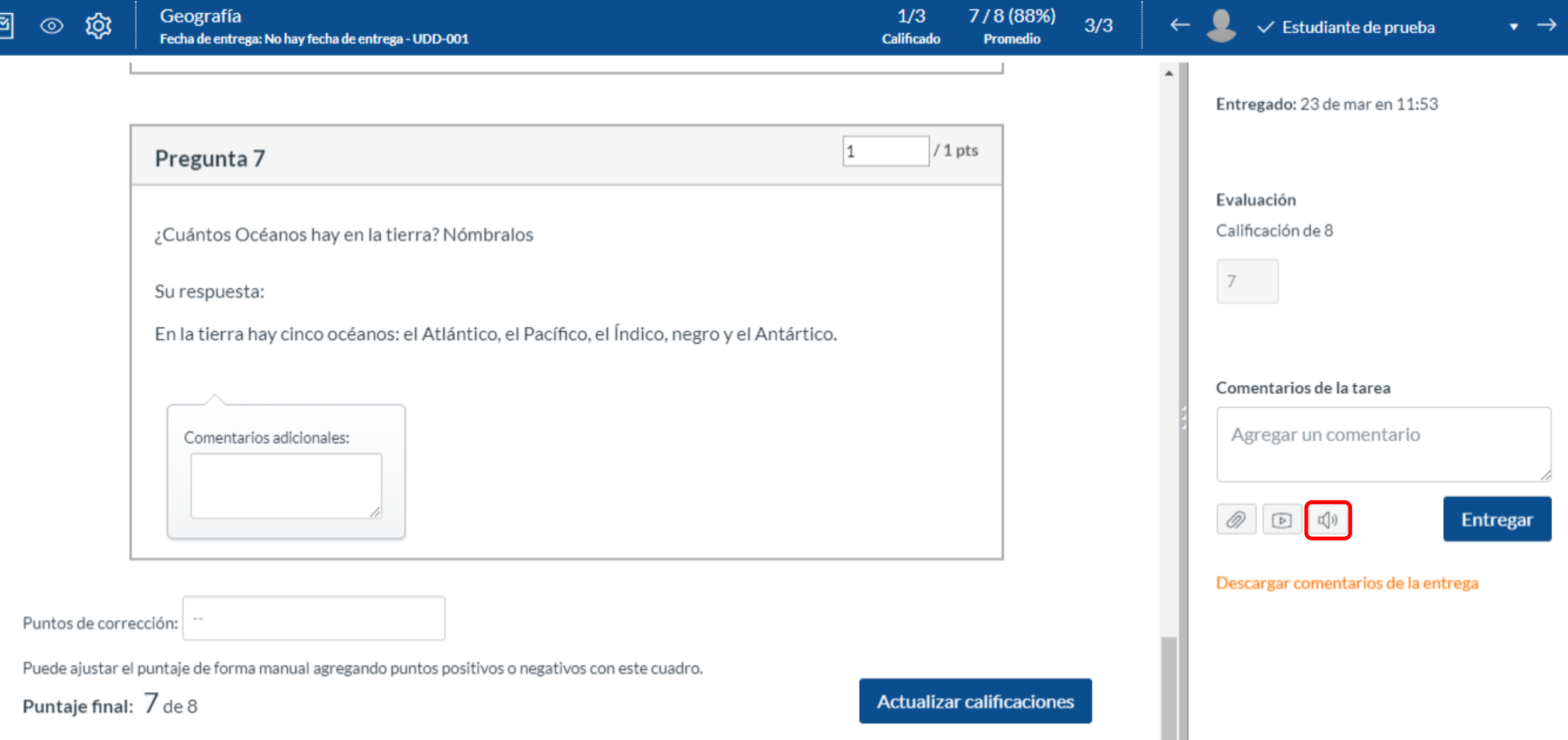

**PASO 23: Haz clic en el botón de "grabar", y dicta lo que deseas que al estudiante le llegue por escrito.**

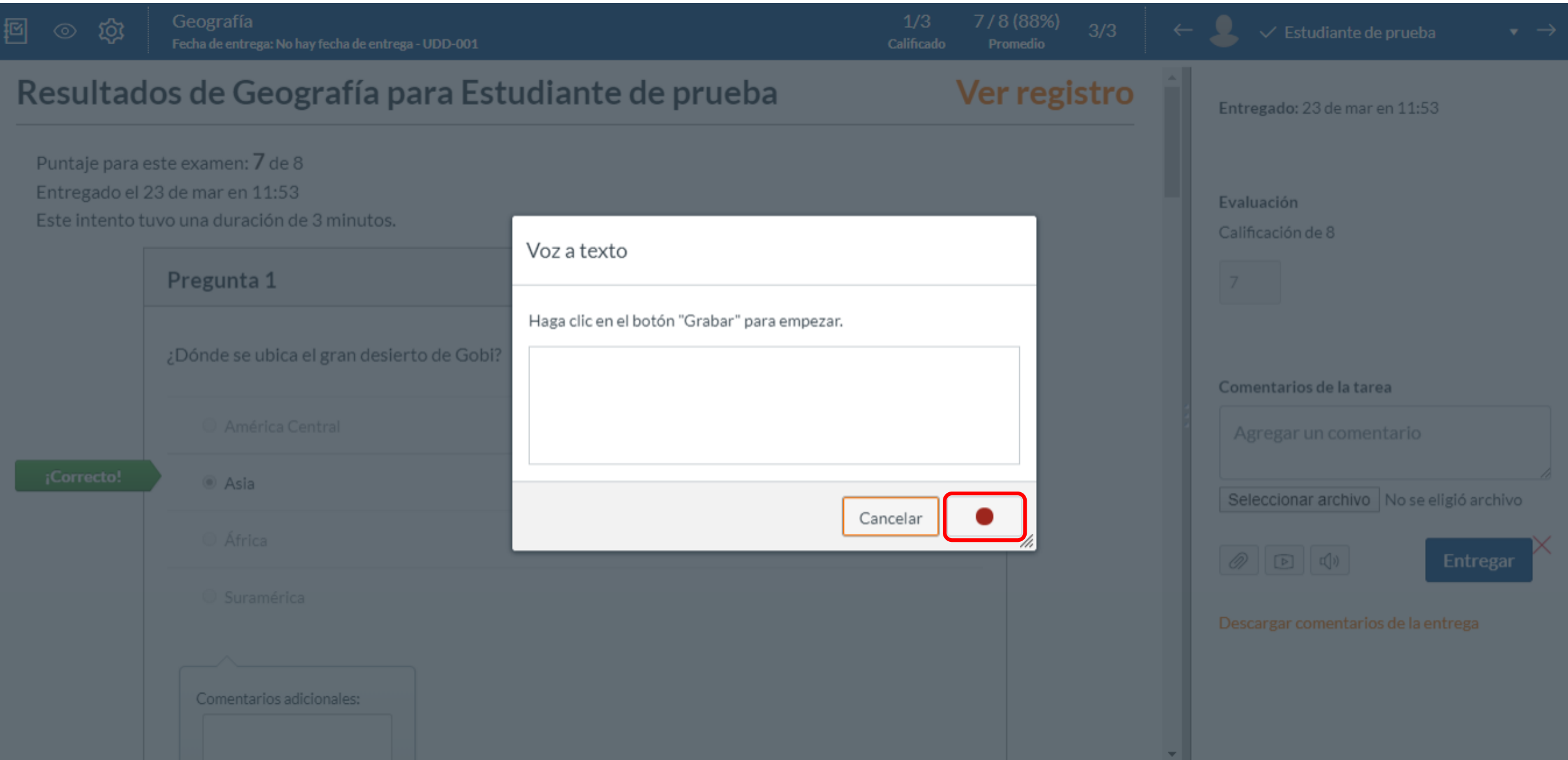

# **PASO 24: Tienes la opción de descargar para tu registro, un informe con el contenido de la retroalimentación. Para obtener ese documento, deberás hacer clic en "Descargar comentarios de la tarea" .**

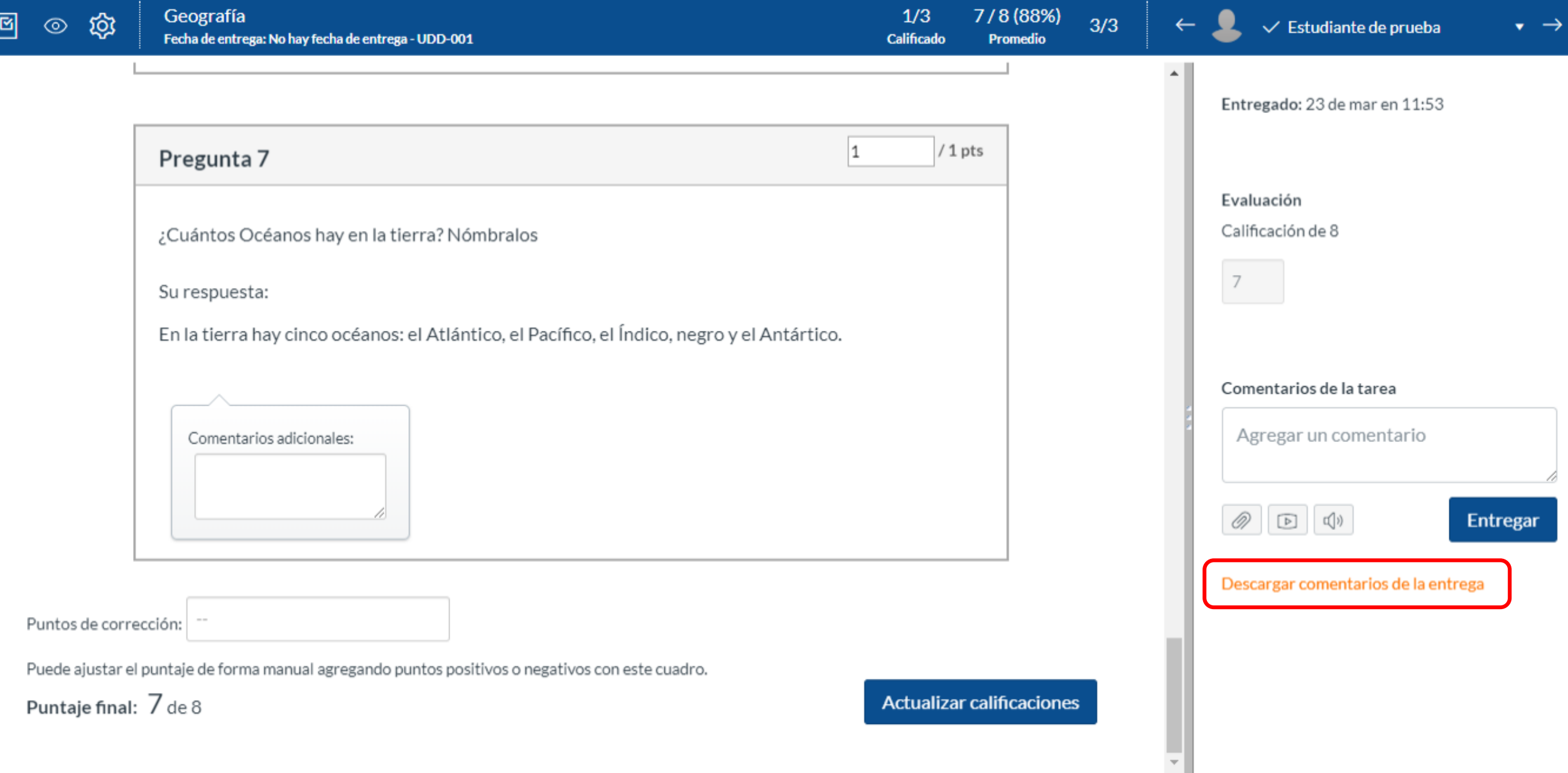

**PASO 25: Al seleccionar la opción anterior se descargará un archivo en PDF con la información.**

 $17.1$ 

#### Tarea: Geografía

Curso: Mi curso en línea Estudiante: Estudiante de prueba Puntaje: 7.0<br>Cuenta: Manually-Created Courses

MARÍA ALEJANDRA ZAMBRANO ROJAS: Debes revisar nuevamente el tema de los océanos. (25 de mar en 9:24)

 $\overline{\phantom{a}}$ 

#### **¡Listo!**

## **Ya puedes evaluar un control o certamen a través de Speedgrader.**

**Para más tutoriales visita Canvas.udd.cl**

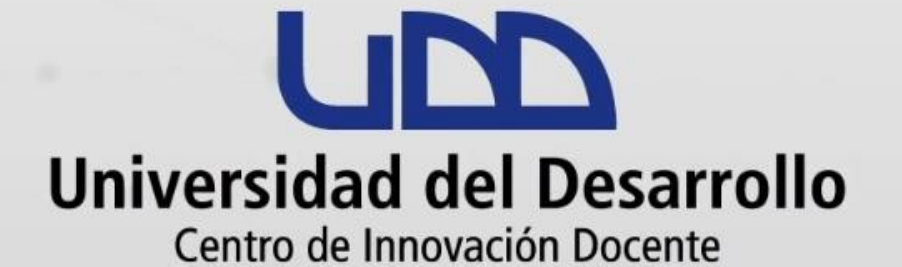

#### canvas@udd.cl